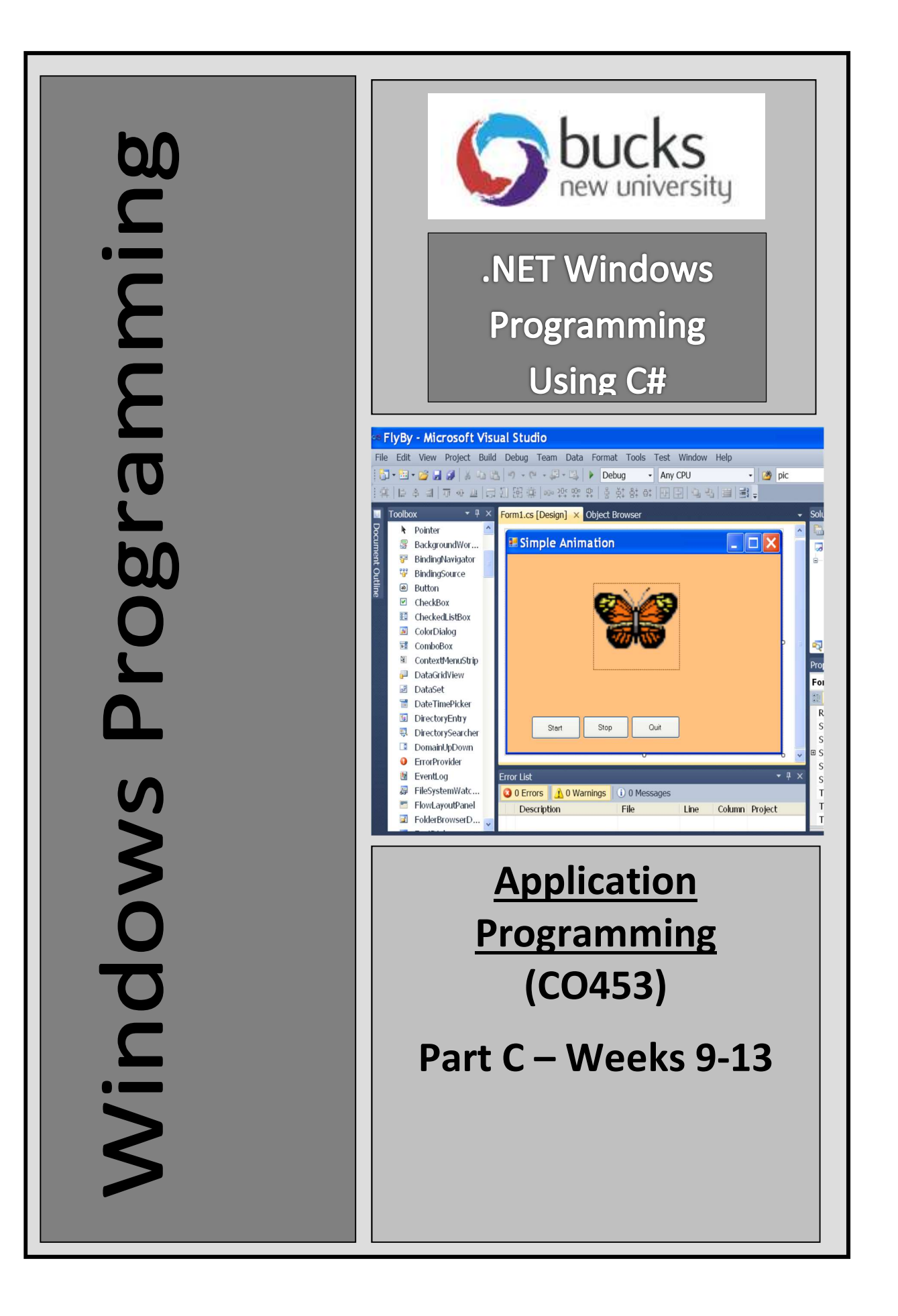

C# Windows Programming using Visual C#.Net

# Optional unit

# Web Programming ASP.NET

# Introduction to Web Forms and ASP.NET

- So far we have been programming 'stand-alone' programs that run inside the Windows environment. But C# also allows us to program for the internet.
- This involves creating Web Forms that can be displayed in an internet browser such as Internet Explorer.
- The latest Microsoft Web programming technology is called **ASP.NET**. This gives us a set of libraries and controls that enable us to write programs to interact with the user, keep 'state' information and produce HTML
- When we create a Web Form we are using ASP.NET.
- Each Web Form has 2 separated parts:
	- $\circ$  the HTML code that displays the page (stored in an .aspx file)
	- $\circ$  the C# code (in an .aspx.cs file)
- The HTML code is produced automatically but it can be modified if you know html.
- The C# (or 'code-behind' file) contains the instructions that enable the form to respond to events

#### Creating a new Web Site 9.1

- In Visual Studio, choose File … New … Web Site
- Then Select ASP. NET Empty Web Site as the template and Visual C# as the language
- Click the Browse button to select a location for your WebSite and change the name to MyBlog. Then click OK.
- Then select Window … Add New Item … select Web Form (Default.aspx is the default name)
- Notice the 3 tabs (Design, Split, Source) at the bottom of the centre section .. make sure that the Design tab is selected
- You should be able to see the **Properties** window and the **ToolBox** window .. although they will look quite different from usual. If not, select them using View on the menubar.

#### Creating a User Interface 9.2

- Click on the blank page and press the Enter key 4 times
- Now type the words: Enter your first name:
- Then press the space bar a few times and add a TextBox to the page from the ToolBox (either double-click or drag one)
- Press the enter key a couple of times and add the words **Enter your surname:**
- Put another TextBox in position to the right of this as before
- Press the enter key a couple of times and add a **Label** to the page  $\ldots$  remove the Text from the label
- Now change the **ID** properties (IDs are used instead of names) of the text boxes and label to txtFname, txtSname and lblMessage
- Press the Enter key a couple of times, then the spacebar a dozen times
- Add a Button here and change its Text property to Submit and its ID to btnSubmit
- Double-click the button and enter code into its click method in the normal way so as to get lblMessage to display some text including the first name and surname entered e.g. Welcome "Your Name" to my Blog

# 9.3 Displaying your Web Page

- You can run and test your program using Start without Debugging  $(CtrI + F5)$ o This should display your page using the Internet Explorer browser.
- Alternatively you can display a Page Preview by doing the following:
	- o Right-click on the page (or the aspx file)
		- o Select View in Browser

#### Changing the Document 9.4

- Go back to the Design tab for your page
- Look in the **Properties** window just under the word Properties to drop down a list of the objects in use … choose DOCUMENT
- Now change the Title property to Brian's Fabulous Blog (using your name)
- Use the Text property to change the colour of the text on the page
- To change the background colour of the page, go to the formatting toolbar(underneath

Help in the menu bar) then find the icon with two squares( $\blacksquare$ ). Then select a colour from the pallet.

# Task 9.1: My First Web Site

- 1. Follow the steps 9.1 to 9.4 above .. this creates the basic Web Page
- 2. Add a **Label** control near the top of the page
	- Change its Text property to: Welcome to my Blog
	- Change the Font to something exotic
	-
- Change the Font Size to XX-large and set it to Italic 3. Add another label that says: Please enter your details below 4. Find a suitable image and copy this into the MyBlog folder
- 
- Then in the Solution Explorer window click the Refresh button .. your image filename should now appear in this window Add a **Label** control near the top of the page<br>
• Change its **Text** property to: **Welcome to my Blog**<br>
• Change the Font Size to XX-large and set it to **Italic**<br>
• Change the Font Size to XX-large and set it to **Italic**<br>
A • Change its Text property to: Welcome to my Blog<br>• Change the Font Size to XX-large and set it to tralic<br>dd another label that says: Please enter your details below<br><sup>1</sup>. Then in the Solution Explorer window dick the <u>Ref</u> • Change the Font Size to XX-large and set it to Italic shelow<br>
Ndd another label that says: Please enter your details below<br>
• Then in the Solution Explorer window click the <u>Refresh</u> button<br>
• Then in the Solution Explo
	- Now use the Toolbox to add an Image control to the page
	- Link this to your image by using its **ImageUrl** property
	- You may want to change the Height and Width of the image too
- 5. Add another label and textbox txtAge for entering the users age
- 6. Finally add a second button to the page
	- program it to Clear the contents of all the text boxes.

# Task 9.2: Adding a ListBox (country of origin)

- 
- 
- 
- -
	-
	-
- 5. Now use the Toolbox to add an Image control to the page<br>
Submit and the Submit of the page on the Height and Width of the page<br>
Submit button that the Height and Width of the image tool<br>
Submit and textbox ktAge for e country selected and looks like this (for example):

Welcome to my Blog "Your Name" from "XXXXX"

# Task 9.3: Adding RadioButtons inside a Panel

- 
- 
- 
- 
- C# Windows Proarammina usina Visual C#.Net<br>
1. Now choose a suitable position for a male/female gender choice<br>
2. Add a **Panel** from the Toolbox<br>
3. Change its GroupingText property to Gender<br>
4. Change its BorderStyle pro C# Windows Programming usi<br> **Sk 9.3: Adding RadioButtons inside a Panel**<br>
1. Now choose a suitable position for a male/female gender choi<br>
2. Add a Panel from the Toolbox<br>
3. Change its **GroupingText** property to **Gender**<br> C# Windows Proarammina usina Visua<br> **Sk 9.3: Adding RadioButtons inside a Panel**<br>
1. Now choose a suitable position for a male/female gender choice<br>
2. Add a **Panel** from the Toolbox<br>
3. Change its GroupingText property to C# Windows Proarammina usina Visual C<br> **Sk 9.3: Adding RadioButtons inside a Panel**<br>
1. Now choose a suitable position for a male/female gender choice<br>
2. Add a Panel from the Toolbox<br>
3. Change its GroupingText property t C# Windows Proarammina usina Visual C#.Net<br> **Sk 9.3: Adding RadioButtons inside a Panel**<br>
1. Now choose a suitable position for a male/female gender choice<br>
2. Add a Panel from the Toolbox<br>
3. Change its **Grouping Text** pr rbnFemale C# Windows Proarammina usina Visual C#.Net<br>
Sk 9.3: Adding RadioButtons inside a Panel<br>
1. Now choose a suitable position for a male/female gender choice<br>
2. Add a Panel from the Toolbox<br>
3. Change its GroupingText propert C# Windows Proarammina usina Visual C#.Net<br>
Sk 9.3: Adding RadioButtons inside a Panel<br>
1. Now choose a suitable position for a male/female gender choice<br>
2. Add a Panel from the Toolbox<br>
3. Change its GroupingText propert C# Windows Proarammina usina Visual C#.N<br>
Sk 9.3: Adding RadioButtons inside a Panel<br>
1. Now choose a suitable position for a male/female gender choice<br>
2. Add a Panel from the Toolbox<br>
4. Change its BordersYyle property t
- 
- 
- -
	-
- Now you should have a page that displays something like the one below:

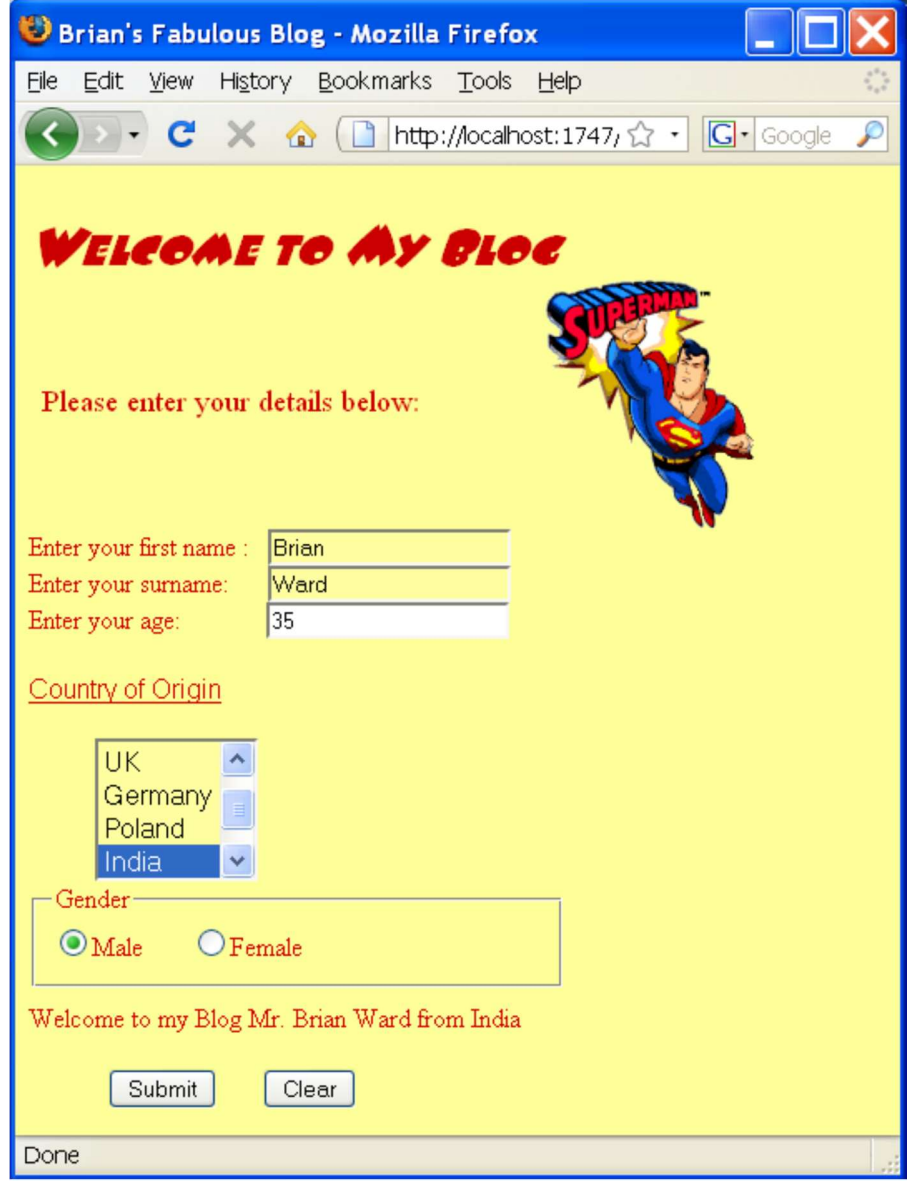

# **9.5** Adding another Web Page Select WebSite from the menubar, followed by Add New Item Select the Web Form template and change the name to myDetails.aspx  $\circ$  Check that the language is set to C# o Check that Place code in a separate file is ticked Now click the Add button Click the Design tab at the bottom of the page to begin designing this new page Preparing the new Page Place a large label near the top of the new page displaying: All My Secret Information Find suitable picture of yourself and put this into the **MyBlog** folder so it will be picked up automatically Adding a Table Positioning items on a web page can be tricky and there are many different browsers, screen sizes, resolutions etc. that can mess up your layout. If you put items inside a Table, this helps to bind them together and preserve the layout of your Web Page. Table cells can hold pictures, labels, textboxes, buttons, etc. The table border does not have to be visible (e.g. by making it size zero) Add a **Table** to your new **myDetails** page as follows: o Go to Design view for the myDetails page o Select Table from the menubar, followed by Insert Table o Choose 4 rows and 3 columns o Change the Layout … Specify Width to 80 percent and click OK o The table outline should appear on your page but this will not be visible to the user (unless you change the table's border property) Changing the Table Style • Select the whole table and look at the **Properties** window • Enter **tblDetails** for the value Select Align then Center to centre the table in the page Now select Style and click on the '…' button here. o In the Modify Style dialog box you can change lots of things .. font, border, position, etc.  $\circ$  Center the table by selecting **Box** ... **Margin** (untick 'same for all') ... **Right :** Auto and Left : Auto  $\circ$  Then select Table and then change the table-layout to fixed (Otherwise all the columns will alter as you type into them.) Putting things into the Table 9.7 9.9 9.6 9.8

- We shall now show how we can put things into the table cells
- See the task sheet on the next page

# Task 9.4: The myDetails Table

- 1. Follow the instructions in 9.5 to 9.8 to add a new page to your blog and then put a table in it
- 2. Now select the entire first row then in the menubar choose Table followed by **Modify** followed by **Merge Cells**<br>3. Put your picture into this merged first row.
- 
- 4. In the following rows add text to display certain things about yourself
	- e.g. Name: Brian Ward
- Where I live : SnootsVille
- 5. Apply appropriate fonts, sizes and alignments to your text. You can use the Style property for this.

# 9.10 Adding a Hyperlink

- Hyperlinks are used to allow the user to move from one page on your website to another page or to link to another website altogether.
- Add a hyperlink to the first page to link to the new myDetails page as follows:
	- $\circ$  Find **HyperLink** in the Toolbox
	- o Display the first page, Default.aspx, in Design view
	- o Add a HyperLink to the bottom of this page
	- $\circ$  Set the HyperLink Text property to See My Details
	- $\circ$  Set the NavigateUrl property to myDetails.aspx

#### Setting the Start Page 9.11

- When a website has more than one page, we need to set the start page.
- To do this:
	- o Find the file Default.aspx in the Solution Explorer window
	- o Right-click on this and choose Set as Start Page
- Now run your application and check that the hyperlink works OK.

# Task 9.5: Hyperlinks

- 1. Follow the instructions in 9.10 to 9.11 to add a HyperLink and set the Start Page. Check that all this works.
- 2. Now add another HyperLink at the bottom of the myDetails page to return back to the previous page.
- 3. Add another link to the myDetails page with appropriate text that links to the myface website (http://www.myface.com)
- 4. Add another link to another suitable website of your choice
- 5. Check that all this works OK.

# 9.12 Validation Controls

- Validation is the general name used when we want a program to check whether data that has been entered is valid or reasonable or within a certain range of values. For example:
	- o an age could be checked to be over 18
	- $\circ$  a name textbox could be checked to make sure it wasn't left empty
- ASP.NET has several controls that are very useful for doing validation.
	- o You can find them in the Toolbox .. in the Validation section
- NOTE: A problem was found (May 2014) where a server error is produced when attempting to validate the form. This was found to be caused by the updates to the ASP.NET framework. One work around solution would be to add a web.config key to revert to the validation mode used before version 4.5 of the ASP.NET framework.
	- $\circ$  In Web.config, add the following code inside the **<configuration>** (root) element, to allow our pre-4.5 controls to work:

#### <appSettings>

 <add key="ValidationSettings:UnobtrusiveValidationMode" value="None" /> </appSettings>

- o Understanding this code isn't necessary but for those interested:
- $\circ$  The key is of type "UnobtrusiveValidationMode", which will use a style of JavaScript designed to be consistent across browsers.
- o The value is set to "None" and will therefore default to the validation behaviour used in framework versions before 4.5.
- Now, go back to Default.aspx and add a RequiredFieldValidator control to the txtSName box in Default.aspx Example the validation settings: UnobtrusiveValidationMode" value=<br>
2. AapSettings><br>
2. Understanding this code isn't necessary but for those intereste<br>
2. The key is of type "UnobtrusiveValidationMode", which will use<br>
d Sample The Range Political RangeValidation (sample the tyle of the txtAge in the txtAge of the txtAge to the txtAge textbox and a RangeValidation Control to the validation of the two the txt are txt are txt are txt are tx All the control properties so the same of the control properties of the set of the set of the control designed to be control to the control of the control of the control of the control of the validation behaviour used in 5. Understanding this code isn't necessary but for those interested:<br>
∴ The key is of type "UnobtrusiveValidationMode", which will use a style of JavaScript<br>
designed to be consistent cross browsers.<br>
∴ The value is set
	- o Then set the ControlToValidate property to txtSName
	- o Set the ErrorMessage property to Error: You must enter your surname
	- $\circ$  Set the Display property to Dynamic
- Test the validation to see if it works

# Task 9.6: Validation

- 1. Follow the instructions in 9.12 to validate the txtSName textbox
- 
- 
- 
- one validation controls to the same object)

# Your Logbook

Put code and screenshots into your logbook

# Unit 9: Independent Study

# Task 9.7: More Pages

- 1. Add 2 more pages to your website with appropriate links between all of them
- 2. Smarten up your pages with images and text so that they form an attractive site and add validation checks to any data entered

# Some Extra Useful C# .NET Stuff

#### Some Display Instructions

\_\_\_\_\_\_\_\_.BackColor = Color.Blue; // set a background colour

**with Color Figure 2.1 Sect and Sect 2.1 Sect 2.1 Sect 2.1 Sect 2.1 Sect 2.1 Sect 2.1 Sect 2.1 Sect 2.1 Sect 2.1 Sect 2.1 Sect 2.1 Sect 2.1 Sect 2.1 Sect 2.1 Sect 2.1 Sect 2.1 Sect 2.1 Sect 2.1 Sect 2.1 Sect 2.1 Sect 2.1 S Contract Transform Text = "Hello " + name ;** // set the Text property *COND* **COND COND COND COND COND COND COND COND COND COND COND COND COND COND COND COND COND COND COND COND C** 

# Delay for a time

#### System.Threading.Thread.Sleep (1000);

// gives a delay of 1 second (1000 milliseconds)

#### The Math.Pow() function

Use the Math.Pow() function to return the power of a number: e.g. cube = Math.Pow(number, 3);

#### The Math.Abs() function

This function returns the value of a number, ignoring any + or - sign e.g. value = Math.Abs(number);

## Converting Text into upper case

lblName.Text = lblName.Text.ToUpper() ; // converts a label's Text into upper case (e.g. yes becomes YES)

## Random Number Generation

- First we must create a new object from the Random class .. e.g. Random  $r = new Random()$ ; // creates a new object called r
- Then you can use  $r.Next()$  to pick the next number e.g.  $n = r.Next(6) + 1$ ; // puts either 1,2,3,4,5 or 6 into n

# Output of Decimal Places

If you want to display a double type of variable (num) to 2 decimal places:in a label: lblAnswer.Text = "The answer is " + num.ToString("0.00") ;

## Number Conversion

e.g. Convert text from a textbox to the right type using Convert e.g. num = Convert.ToDouble(txtAmount.Text); or num = Convert.ToInt32(txtAmount.Text);

## Closing Down

Application.Exit();

**Graphics Summary** (after first getting a Graphics object g)

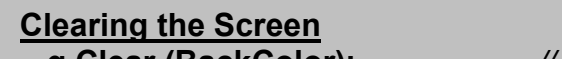

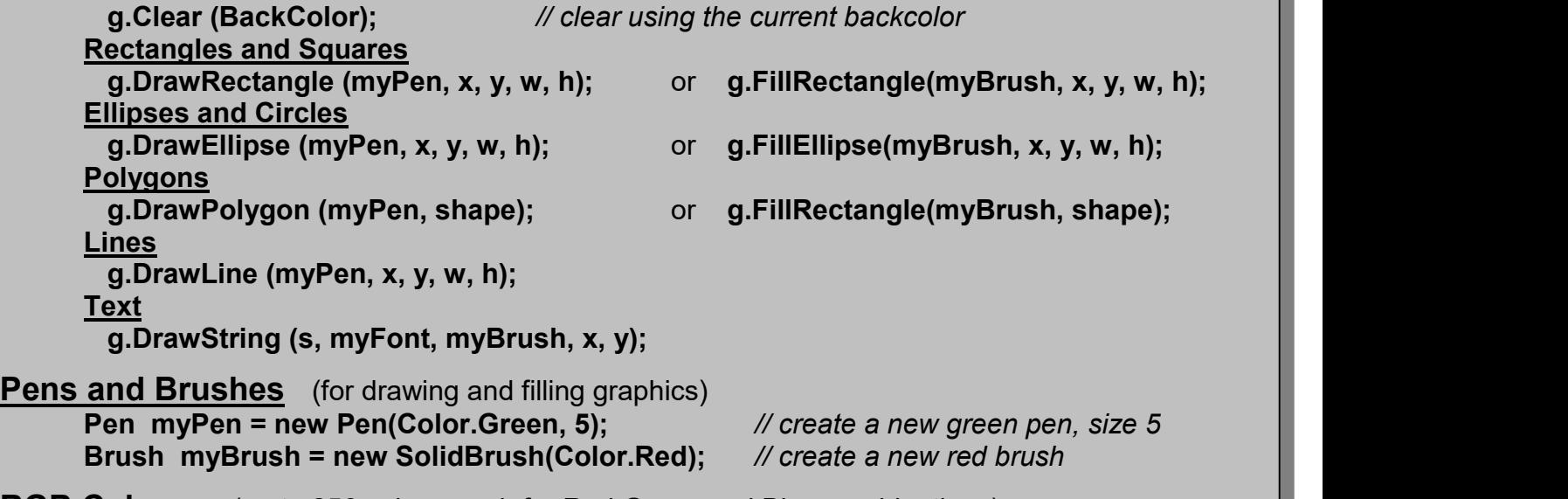

RGB Colours (up to 256 values each for Red Green and Blue combinations) this.BackColor = Color.FromArgb(100, 50, 10);  $\mathcal{N}$  set a RGB background for this form

# Appendix A: The Basics

## 1. Console Input and Output

**name = Console.ReadLine();**  $\qquad \qquad \ldots$  store input in a name variable (defined as string) **Console.WriteLine("I am " + name);** .. output a message with text joined to a name variable num1 = Convert.ToDouble ( Console.ReadLine() ); .. enter string and convert to a double num2 = Convert. ToInt32 ( Console. ReadLine() ); .. enter string and convert to an integer

#### 2. Variables

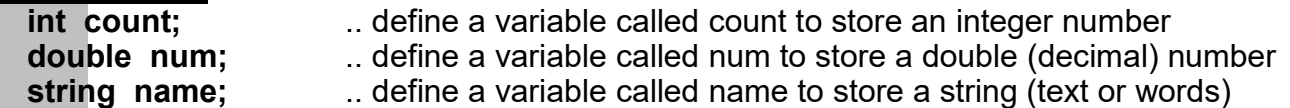

## 3. Assignments to Variables (must be defined first)

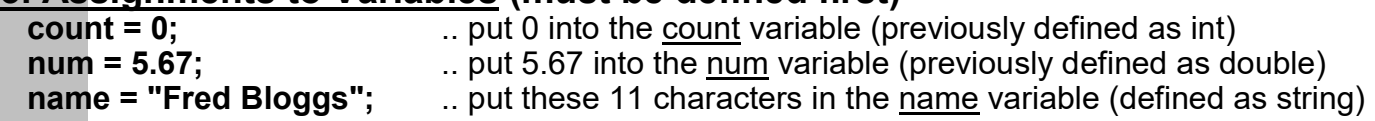

## 4. Calculations

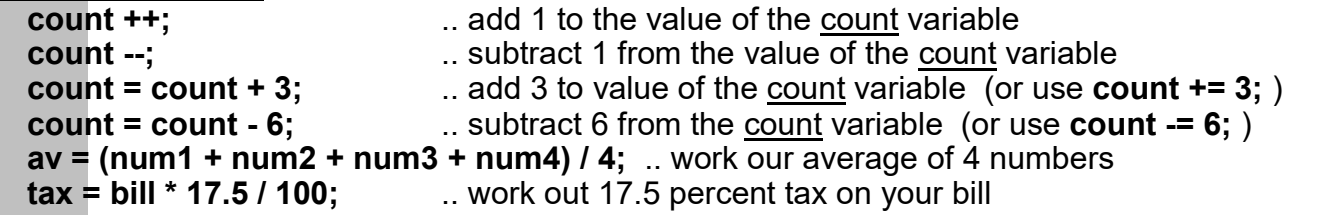

#### 5. Loops (iteration) a. The while

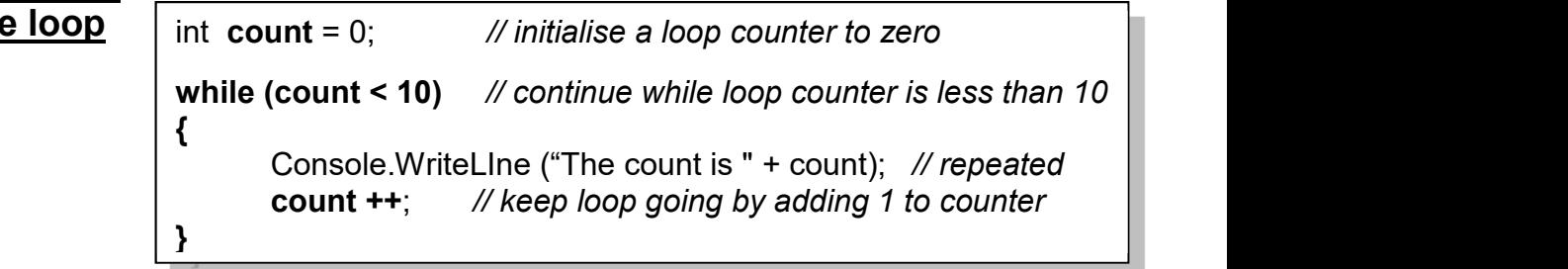

# an infinite loop

while (true) // continue the while loop forever

{ Console.WriteLIne ("Yippeeee!!"); // repeated forever

# b. The for loop

}

// initialise loop counter; continue while count less than 10 ; add 1 at end of loop

#### for (int count = 0; count < 10; count  $++$ )

}

{ Console.WriteLine ("The count is " + count); // repeated 10 times

# c. The do while loop

int count =  $0$ ; // initialise a loop counter to zero do { count ++; // keep loop going by adding 1 to loop counter<br>Console.WriteLine ("The count is " + count); // repeated message } while (count < 10); // continue while loop counter is less than 10 **while** 

#### 6. Selection a. The if statement

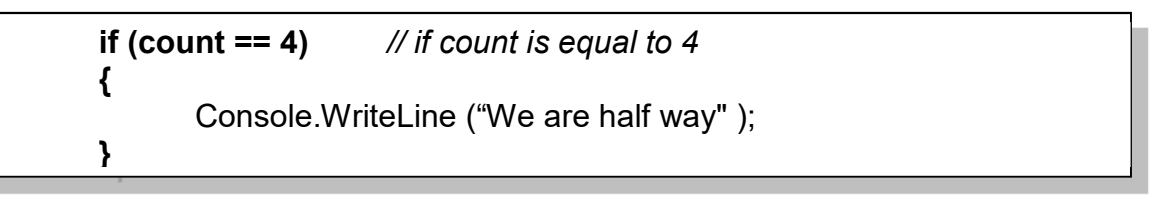

# b. The if else statement

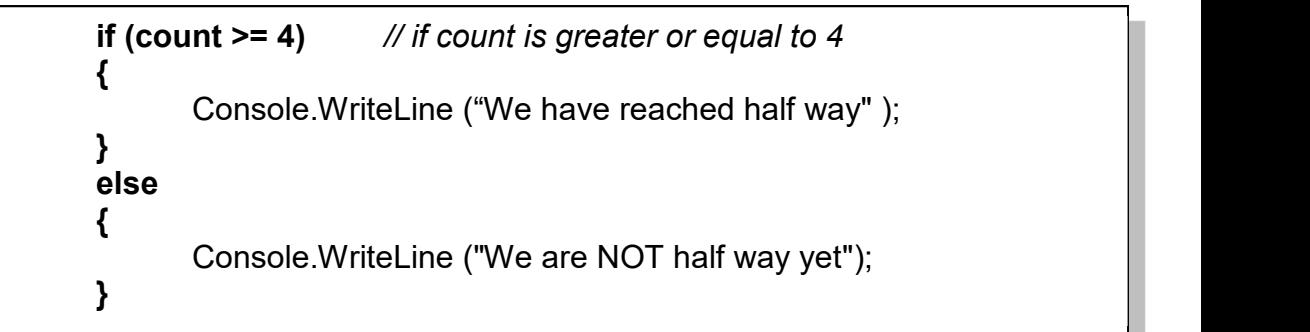

# c. The switch statement

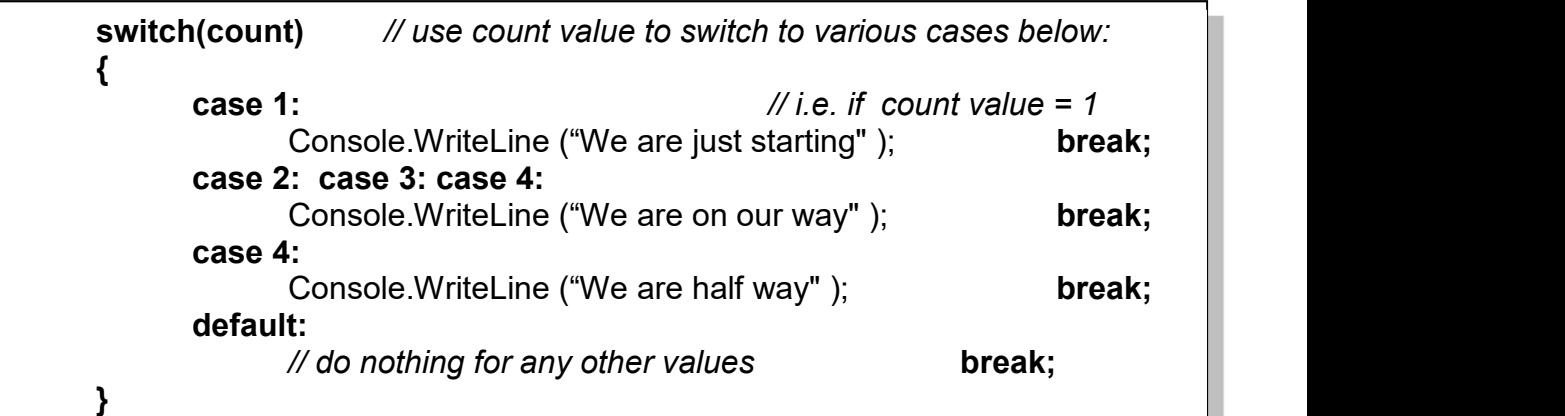

## 7. Conditions

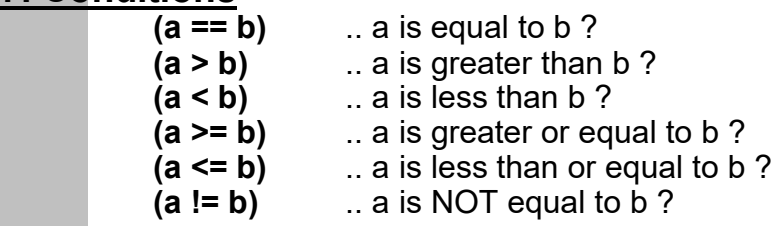

#### 8. Multiple Conditions

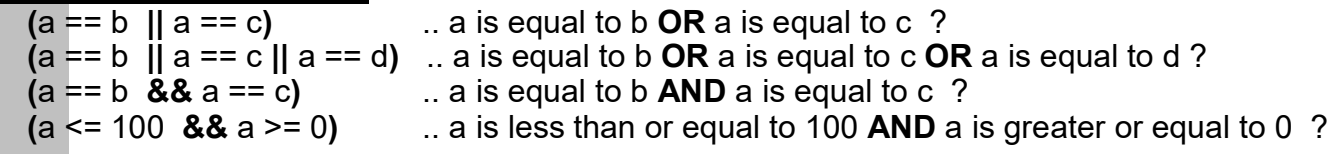

# 9. Classes, Objects and Methods

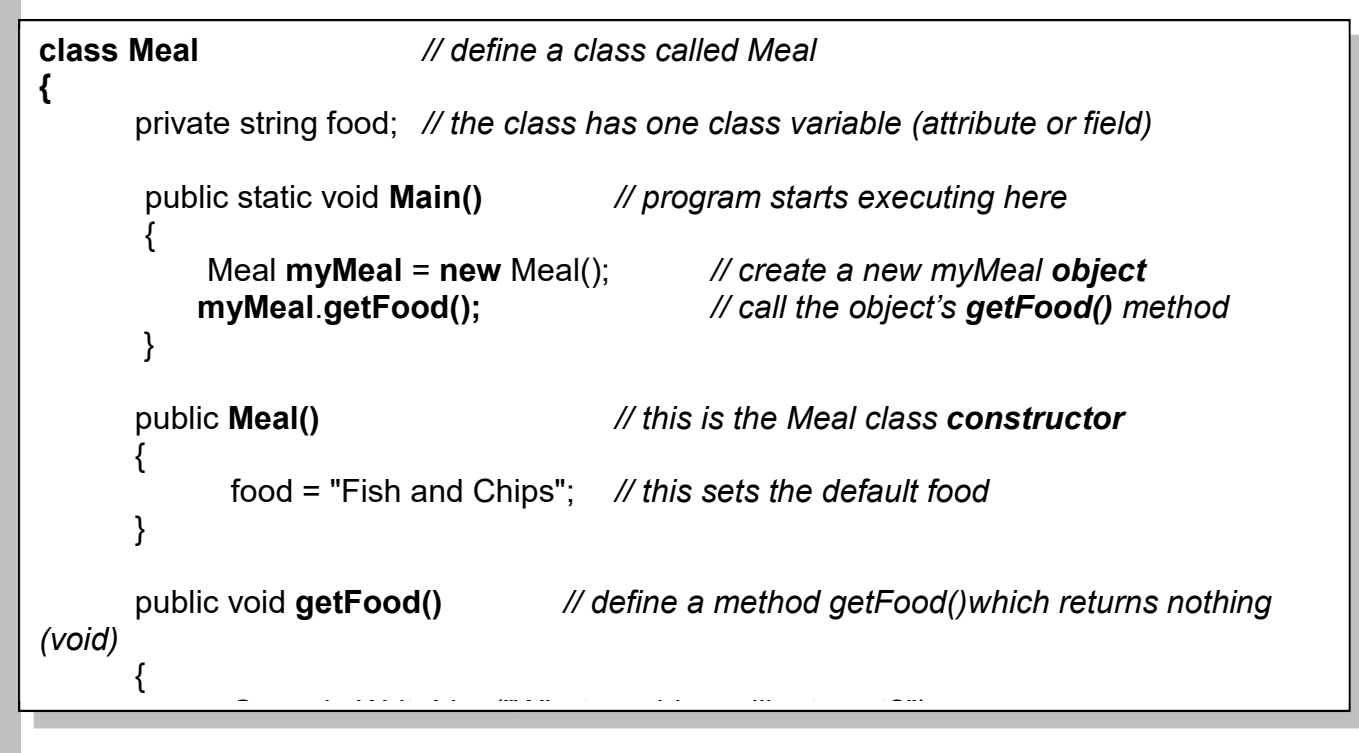

// this defines a simple class Meal which has one variable, one method, one constructor

#### 10. Methods with parameters

- this defines a method setTax() which has 1 parameter (amount) and returns a double value
- this method is defined inside a class e.g the Meal class above
- to use it, you can 'call' it like this:

 public double setTax(double amount)  $\{$ double taxAmount; // local variable  $taxAmount = amount * 17.5/100;$ return taxAmount; }

```
vat = myMean.setTax(Bill); // assume myMeal is the object created from Meal
```
this passes the value of Bill to the method and picks up a returned tax value from it.

11. try/catch (simple version : to trap errors or exceptions)

```
try 
{ 
        // enter instructions to be checked here 
} 
catch 
{ 
        // error message display here 
}
```
# Appendix B: Assessment of CO453 Application Programming

- 1. The module is assessed by coursework that consists of a series of directed study exercises and programming projects that must be recorded in a logbook.
- 2. The logbook must be an e-book and should contain your designs, algorithms, test plans, source code and results of your work.
- 3. The directed study includes independent study tasks and programming projects.
- 4. The classwork component of the directed study is assessed each week in your practical sessions. You must be observed doing the classwork in the computer laboratories during these timetabled sessions. You must record your classwork in a logbook and this will be presented for inspection at designated times. Your attendance and achievement will be recorded weekly.
- 5. The independent component of the directed study is your own unaided work. This work must be recorded in your logbook. The **independent** directed study is assessed when logbooks are submitted
- 6. The programming projects are your own unaided work and must be recorded in your logbook. They are assessed at various times during the timetabled practical session.
- 7. The assessed directed study is contained in several directed study packs. The weighting of the assessment to the final grade will be in the order of the following:

## Independent Study 60%; and C# .NET Windows Project 40%

# Log Books

For the module you should submit (unless otherwise instructed):

- Clearly numbered Task headings
- Simple description of task(s)
- Sample Screen Shots
- Fully commented Source code of relevant sections using highlighter pen to show added code where necessary
- Comments on problems encountered etc.

# Grade related criteria for Programming - CO453

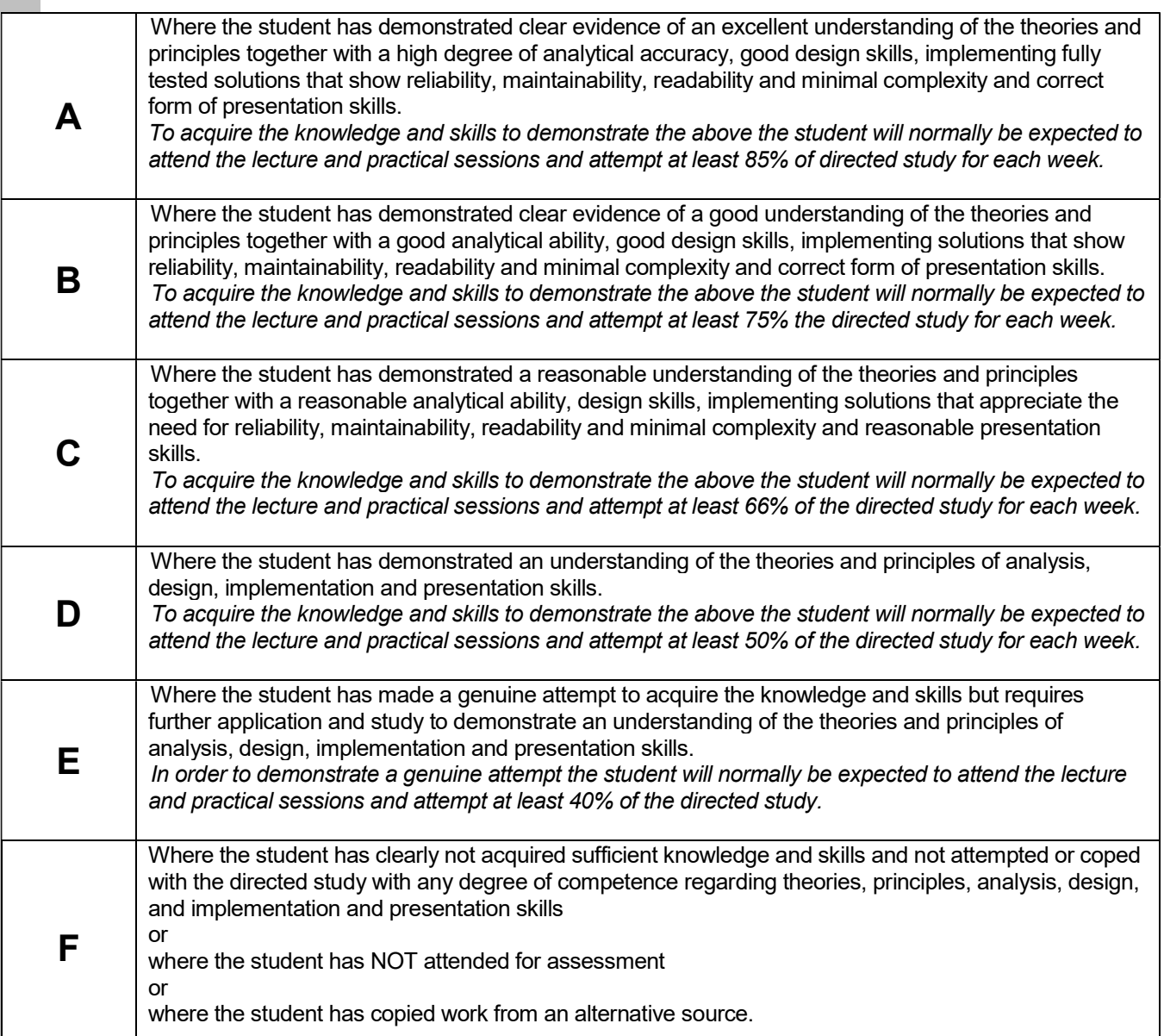

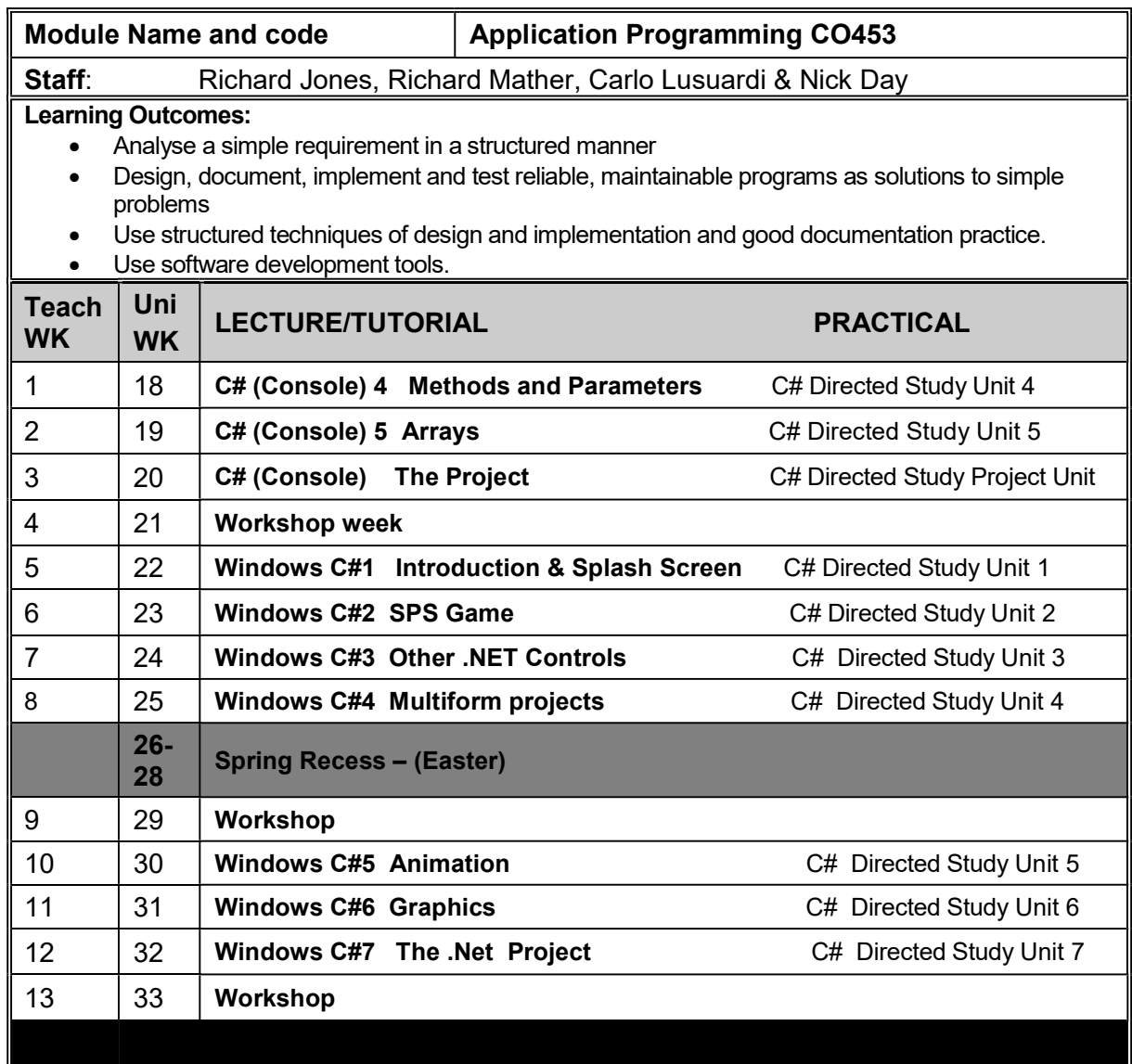

#### Course Texts:

Comprehensive Course Notes are provided Bradley & Millspaugh, *Programming in C#*, 2010, pub: McGraw Hill Deitel & Deitel, Visual C# 2010 How to Program, 2011, pub: Pearson